**Image Rotate** shows how to use a **Storyboard** to create a simple **DoubleAnimation** to rotate an image in the **X**, **Y** and **X** axis

### Step 1

Follow **Setup and Start** on how to Install and/or Get Started with **Visual Studio 2019** if Create a new project not already or in **Windows 10** choose **Start**, Choose a project template with code scaffolding find and select **Visual Studio 2019** then from to get started the **Get started** screen select **Create a new project** Then choose **Blank App (Universal**   $\sum_{n=1}^{\mathbb{C}_{n}^{*}}$  Blank App (Universal Windows) **Windows)** and select **Next** and then in A project for a single-page Universal Windows Platform (UWP) app that has no **Configure your new project** enter the predefined controls or layout C# Windows Xbox UWP Desktop **Project name** as **ImageRotate** and select **Create** New Universal Windows Platform Project  $\times$ Finally, in **New Universal Windows Platform**  Select the target and minimum platform versions that your UWP application will support. **Project** pick the **Target version** and **Minimum version** to be at least **Windows**  Windows 10, version 1903 (10.0: Build 18362) Target version: Minimum version: Windows 10, version 1903 (10.0; Build 18362) **10, version 1903 (10.0; Build 18362)** and then select **OK**  $\Box$  Cancel Which version should Lchoose?  $\overline{\phantom{a}}$  ok

Target Version will control the most recent features of Windows 10 your application can use. To make sure you always have the most recent version, check for any Notifications or Updates in Visual Studio 2019

#### Step 2

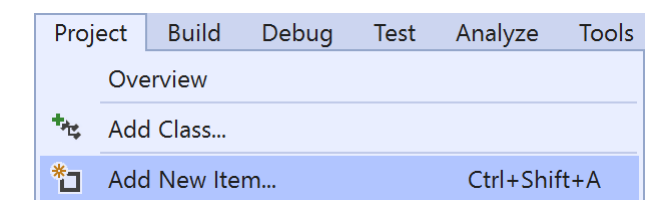

#### Choose **Project** then **Add New Item...** from the **Menu** in **Visual Studio 2019**

### Step 3

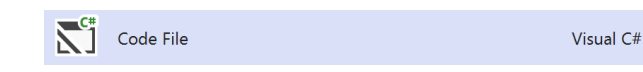

Then choose **Code File** from **Add New Item** in **Visual Studio 2019**, enter the **Name** as **Library.cs** and select **Add**

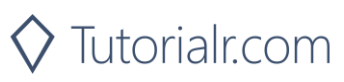

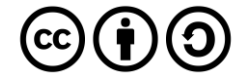

In the **Code** View of **Library.cs** will be displayed and in this the following should be entered:

```
using System;
using Windows.UI.Xaml.Controls;
using Windows.UI.Xaml.Media.Animation;
public class Library
{
    private bool rotating = false;
     private Storyboard _rotation = new Storyboard();
     public void Rotate(string axis, ref Image target)
     {
         if (_rotating)
\overline{\mathcal{L}} _rotation.Stop();
            rotating = false; }
         else
\overline{\mathcal{L}} DoubleAnimation animation = new DoubleAnimation
\{From = 0.0,
                 To = 360.0, BeginTime = TimeSpan.FromSeconds(1),
                  RepeatBehavior = RepeatBehavior.Forever
             };
             Storyboard.SetTarget(animation, target);
             Storyboard.SetTargetProperty(animation, 
             $"(UIElement.Projection).(PlaneProjection.Rotation{axis})");
             _rotation.Children.Clear();
             _rotation.Children.Add(animation);
             _rotation.Begin();
            rotating = true; }
     }
}
```
There is a using statement to include functionality needed for the application. Storyboard is used as part of the later DoubleAnimation which will animate between 0 and 360 and this will repeat Forever after 1 second. The PlaneProjection.Rotation value for each Axis is set on the UIElement which in this case is the Image named target and uses String Interpolation Syntax or \$

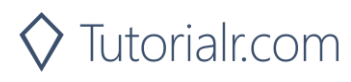

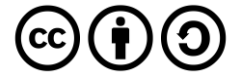

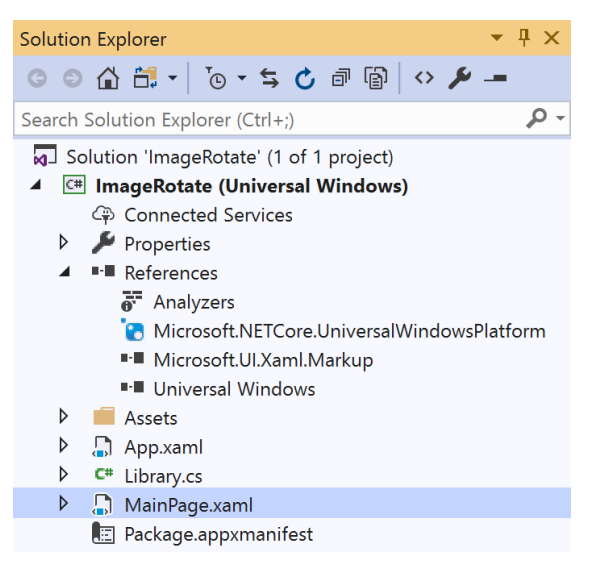

In the **Solution Explorer** of **Visual Studio 2019** select **MainPage.xaml**

### Step 6

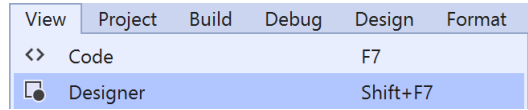

Choose **View** then **Designer** from the **Menu** in **Visual Studio 2019**

### Step 7

In the **Design** View and **XAML** View of **Visual Studio 2019** will be displayed, and in this between the **Grid** and **/Grid** elements enter the following **XAML**:

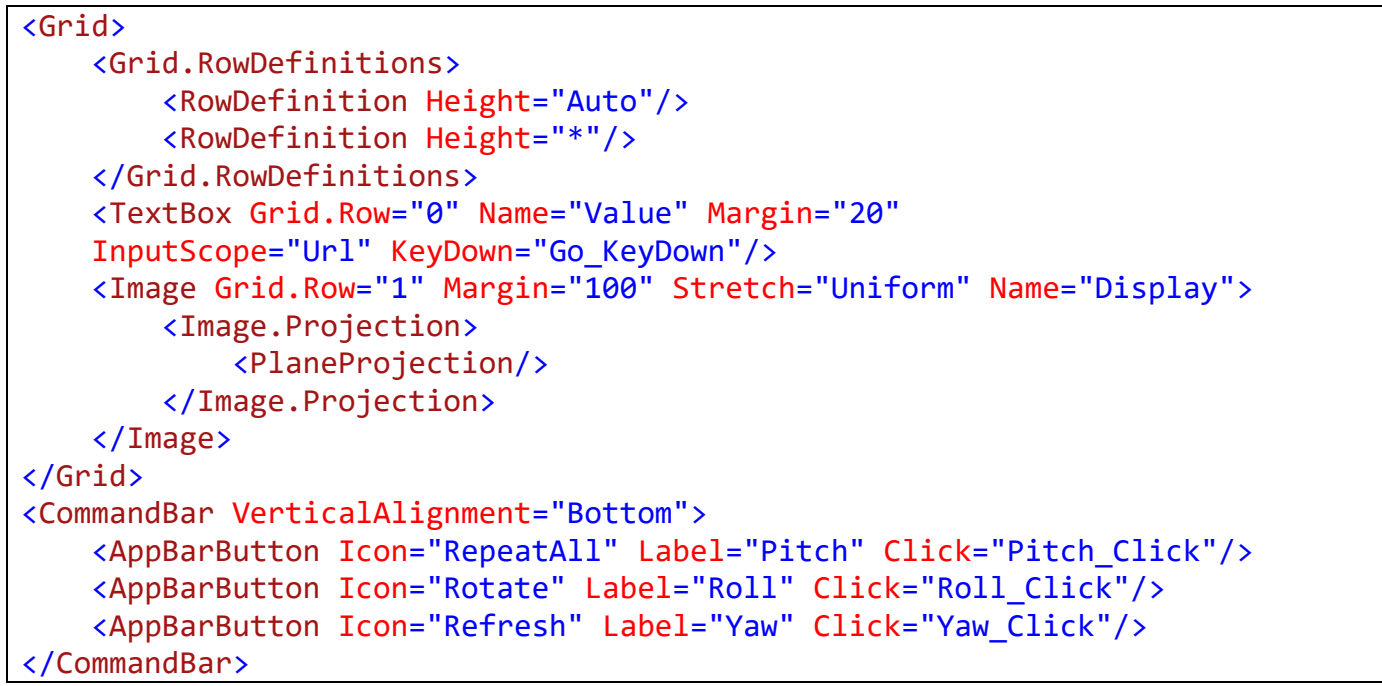

The first block of XAML the main user interface features a TextBox. The second block of XAML is is the CommandBar which contains Pitch – to rotate the X Axis, Roll – to rotate the Y Axis and Yaw – to rotate the Z Axis

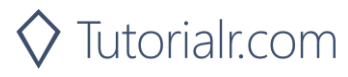

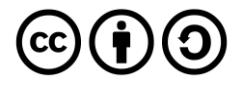

View Project Build Debug Design Format <> Code F7

Choose **View** then **Code** from the **Menu** in **Visual Studio 2019**

#### Step 9

Once in the **Code** View, below the end of **public MainPage() { ... }** the following Code should be entered:

```
Library library = new Library();
private void Go KeyDown(object sender, KeyRoutedEventArgs e)
{
     if (e.Key == Windows.System.VirtualKey.Enter)
     {
         Display.Source = new Windows.UI.Xaml.Media.Imaging
        .BitmapImage(new Uri(Value.Text));
     }
}
private void Pitch_Click(object sender, RoutedEventArgs e)
{
     library.Rotate("X", ref Display);
}
private void Roll Click(object sender, RoutedEventArgs e)
{
     library.Rotate("Y", ref Display);
}
private void Yaw Click(object sender, RoutedEventArgs e)
{
     library.Rotate("Z", ref Display);
}
```
Below the MainPage(...) method an instance of the Library Class is created. In the Go KeyDown(...) Event handler the Image has the Source property set to the contents any URL entered in the TextBox, the Pitch\_Click(...), Roll\_Click(...) and Yaw\_Click(...) event handler will use the Rotate method to set which Axis the Image should be rotated by

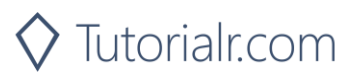

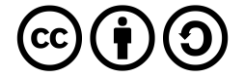

Local Machine |

That completes the **Universal Windows Platform** Application, in **Visual Studio 2019** select **Local Machine** to run the Application

### Step 11

Once the Application is running you can then type in the URL of any image e.g. <https://dummyimage.com/300x200/000000/FFFFFF&text=Hello+World> then press or tap Enter to load it, then use the **Pitch**, **Roll** or **Yaw** buttons to rotate the **Image**

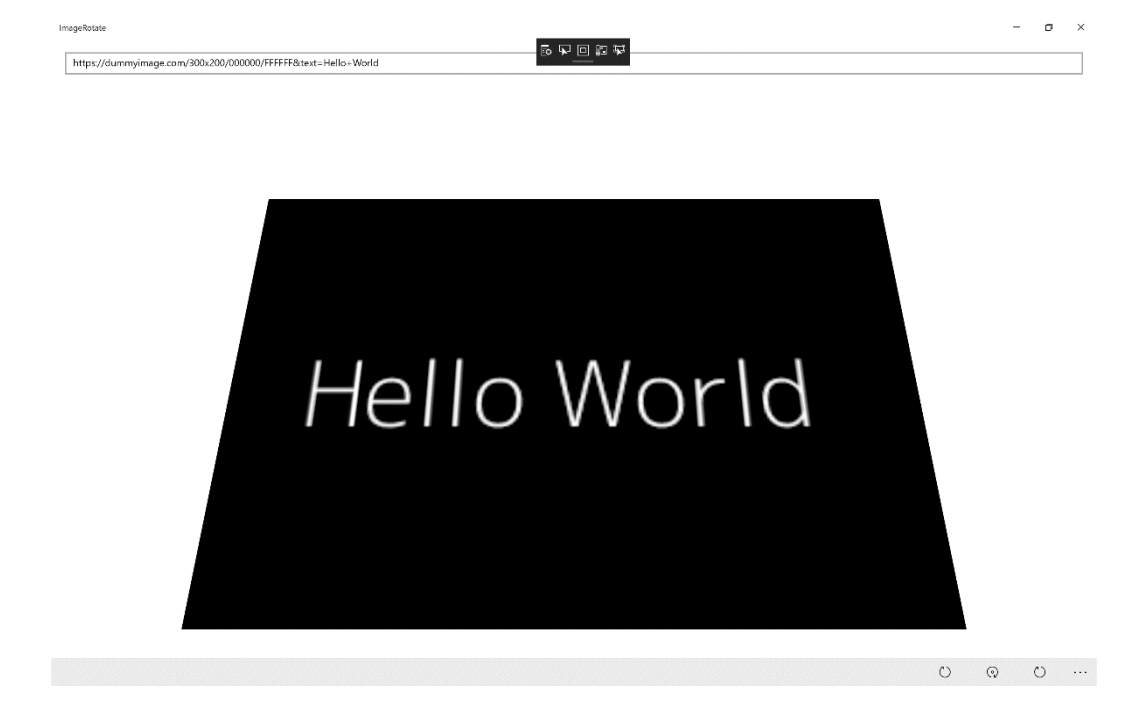

Step 12

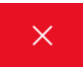

To Exit the Application, select the **Close** button in the top right of the Application

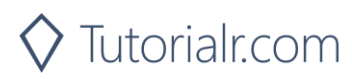

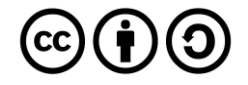